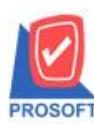

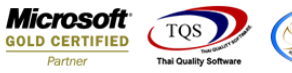

## **ระบบ Accounts Receivable**

 $\triangleright$  รายงานใบส่งของค้างชำระสามารถ Design เพิ่ม Column Customer PO ได้

 $1.$ เข้าที่ระบบ Accounts Receivable > AR Analysis Reports > ใบส่งของค้างชำระ

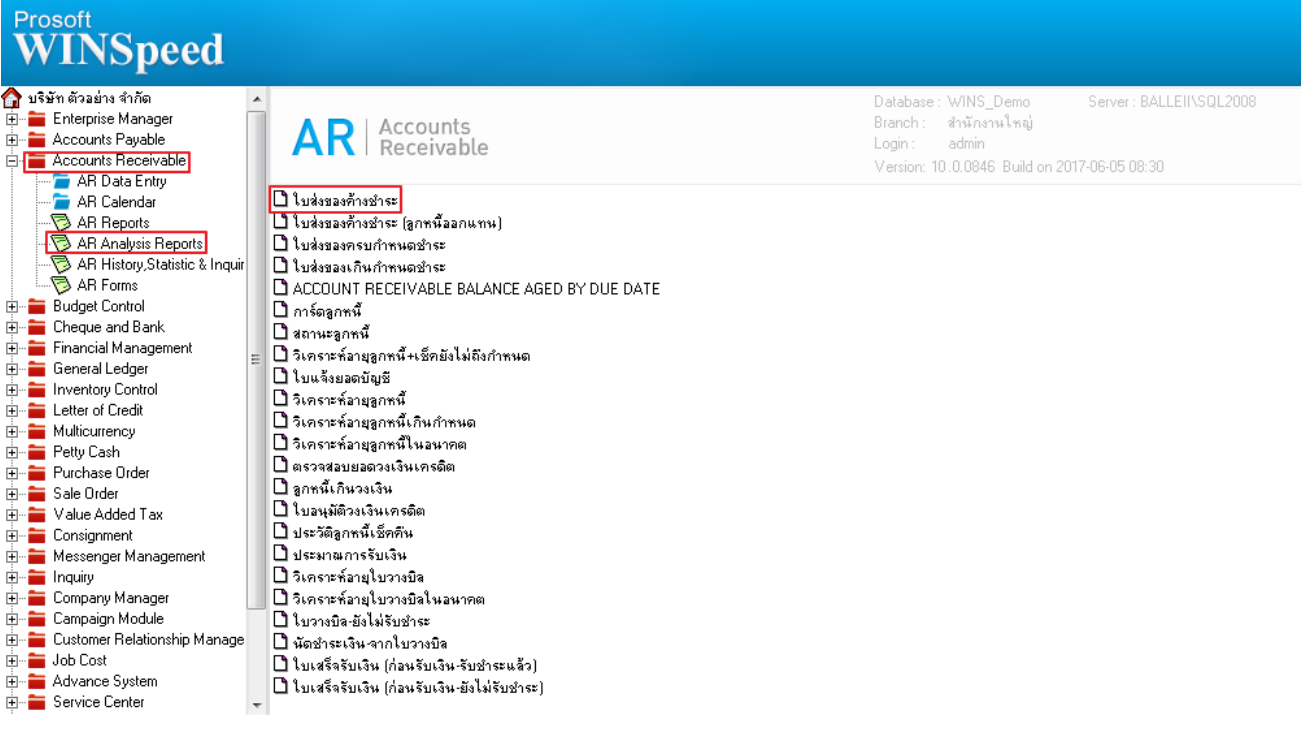

## 2.กำหนดเลือก Range Option ที่ต้องการดูรายงาน

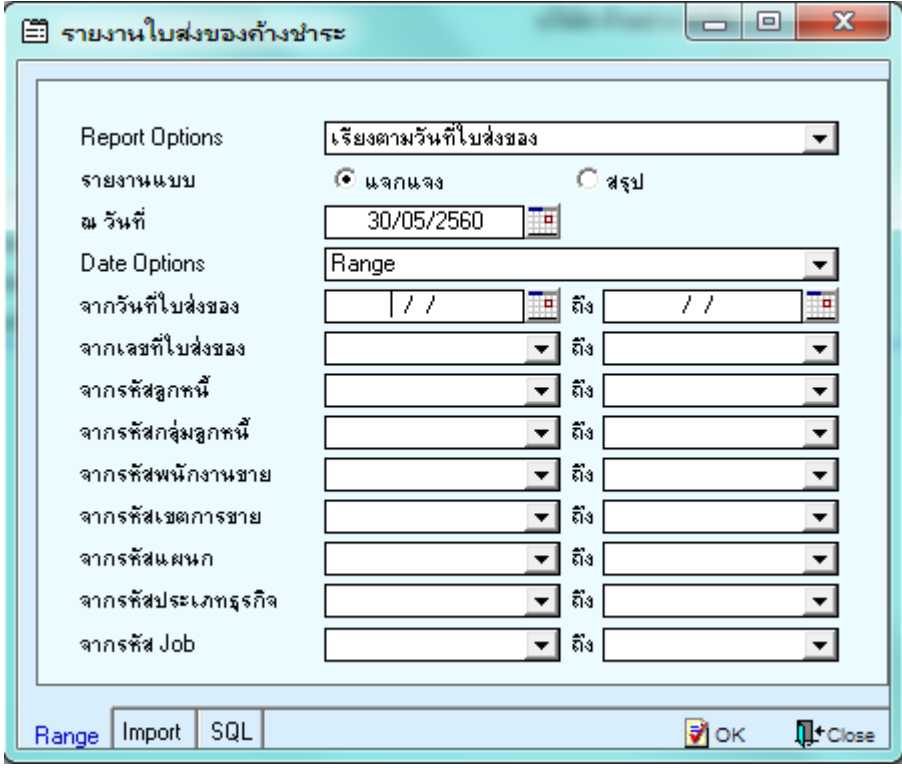

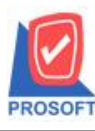

# **บริษัท โปรซอฟท์ คอมเทค จ ากัด**

2571/1ซอฟท์แวร์รีสอร์ท ถนนรามคำแหงแขวงหัวหมากเขตบางกะปิกรุงเทพฯ 10240 **โทรศัพท์: 0-2739-5900 (อัตโนมัติ) โทรสาร: 0-2739-5910, 0-2739-5940 http://www.prosoft.co.th**

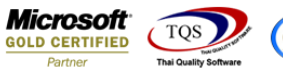

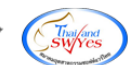

## 3.เลือก Design

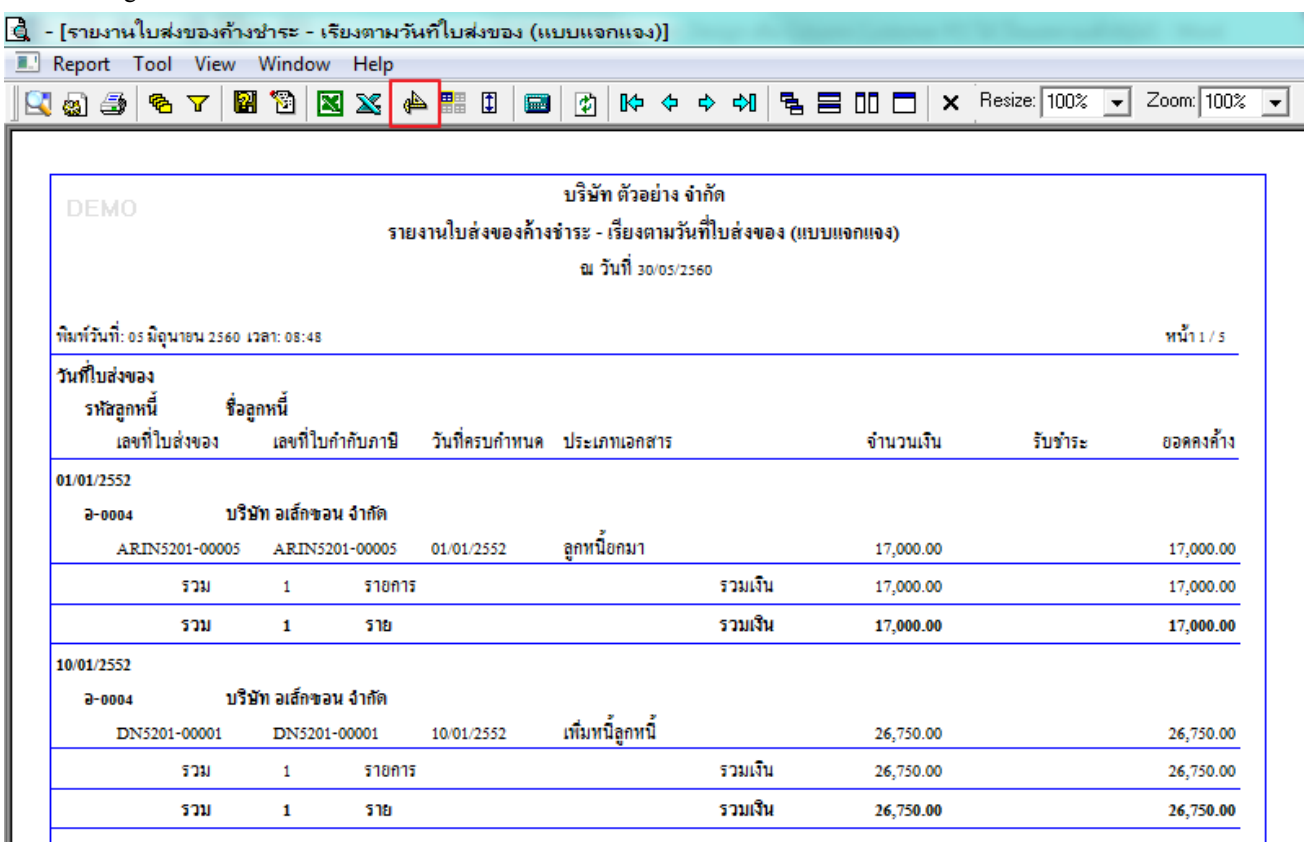

### 4.คลิกขวา Add > Column

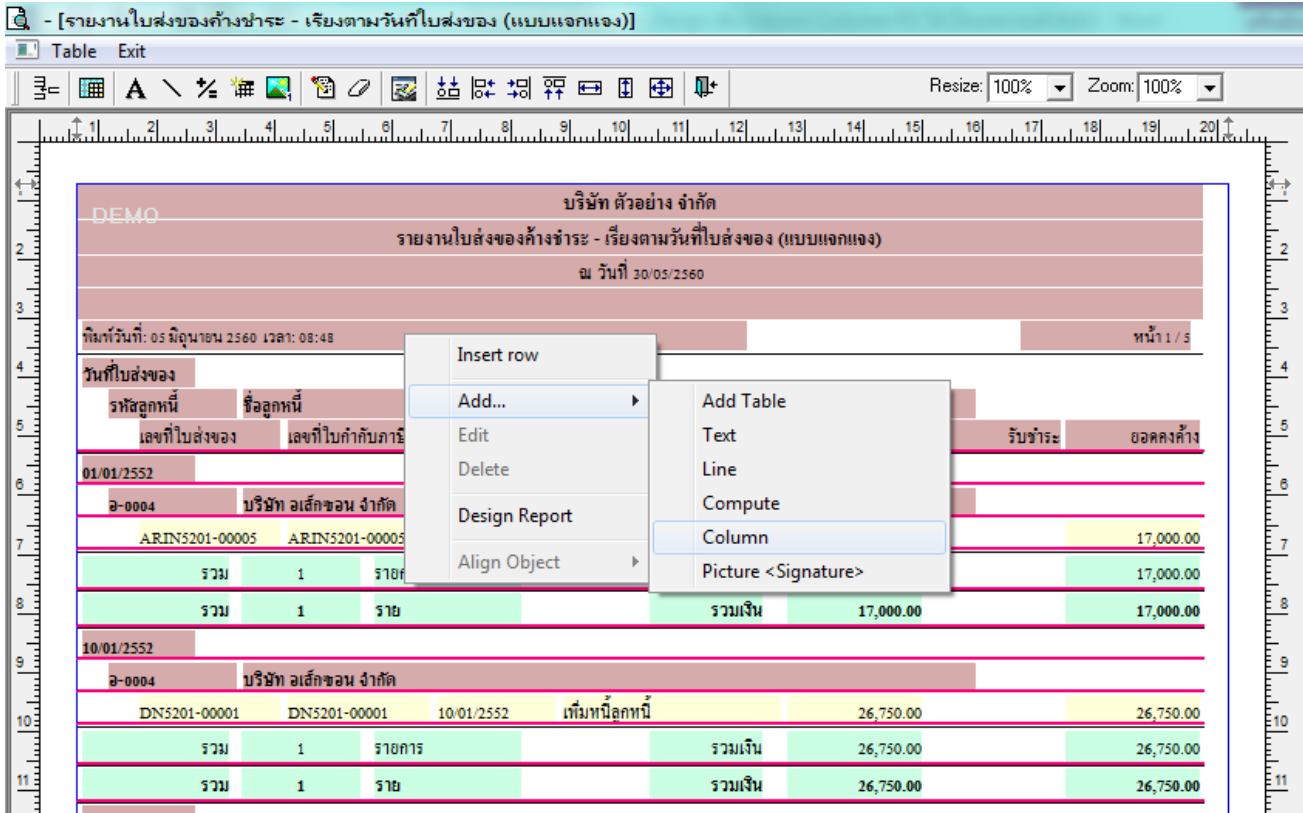

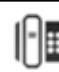

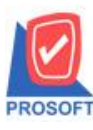

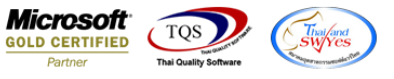

5.เลือก Column เป็น custpono : ! ตามต้องการเพื่อที่จะดึงข้อมูลจากช่อง Customer PO กำหนดรายละเอียดในส่วนต่างๆ Click > OK

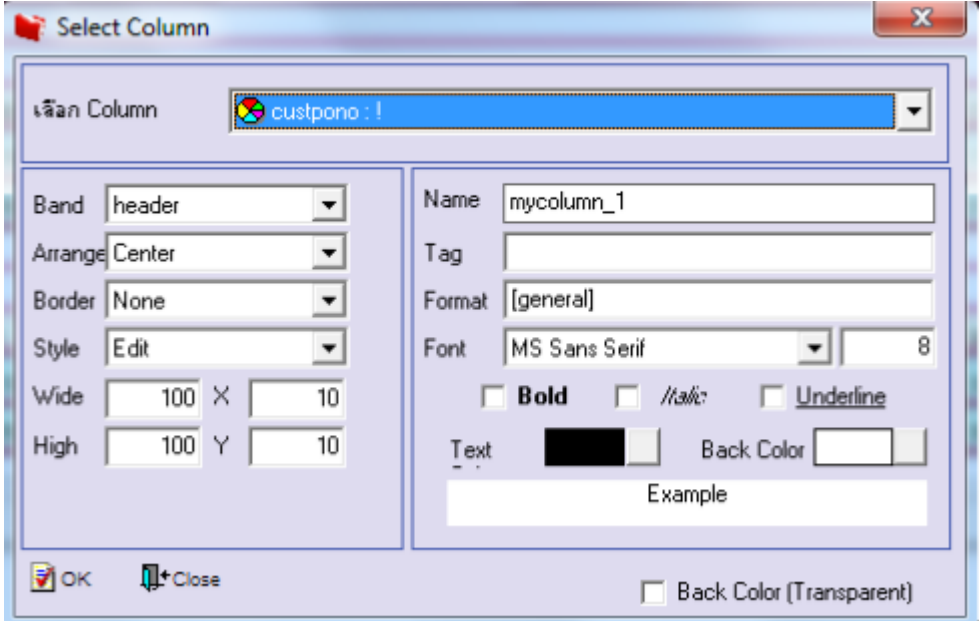

6.คลิก Exit เพื่อออกจากโหมด Design

7.เลือก Tool > Save Report

8.Click เลือก Library ที่ต้องการจัดเก็บ

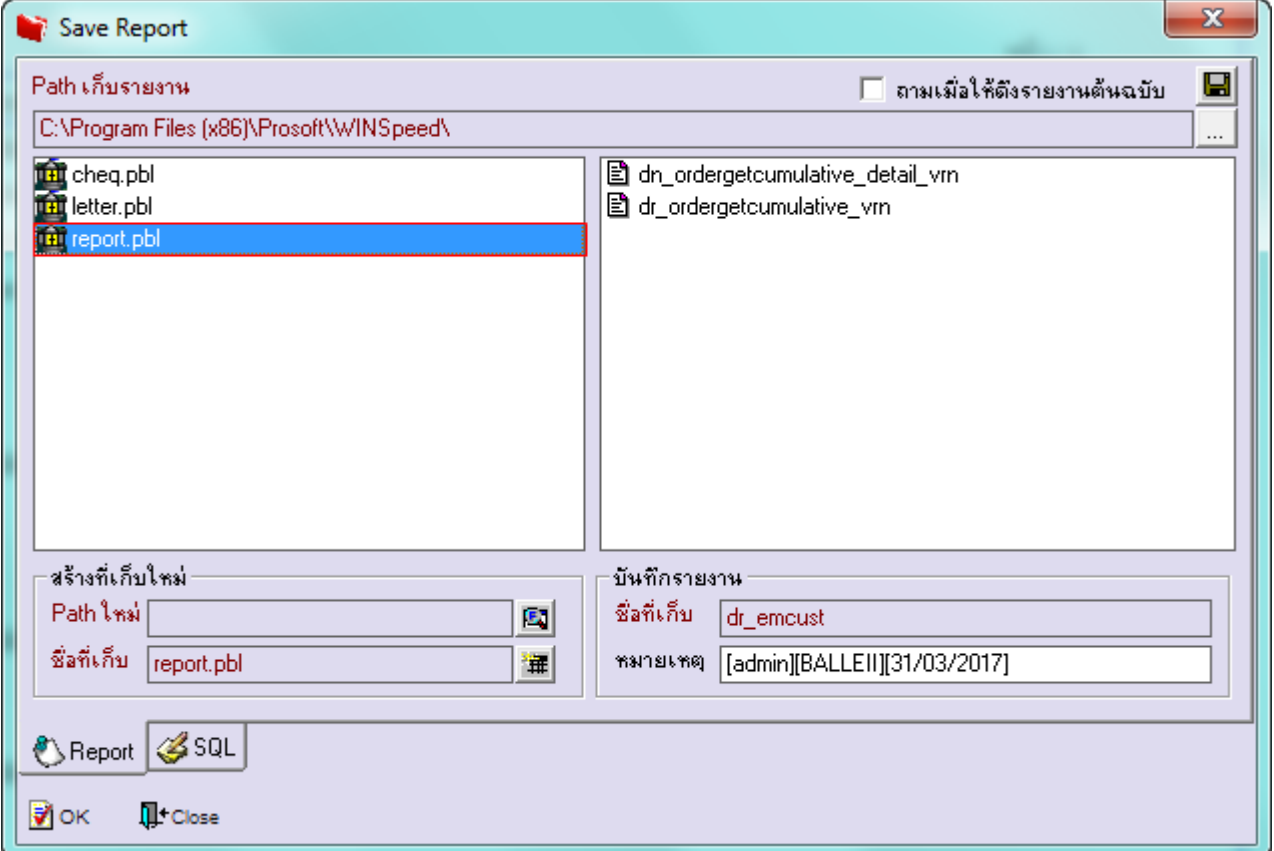

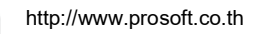

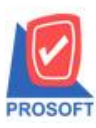

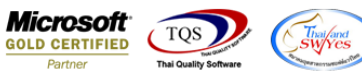

9.เลือก "ถามเมื่อให้ดึงรายงานต้นฉบับ" ในกรณีที่จะบันทึกสร้างรายงานใหม่ > Click ที่ Icons รูปแผ่นดิสก์ ██ เพื่อทำการบันทึก

### รายงานใหม่> OK

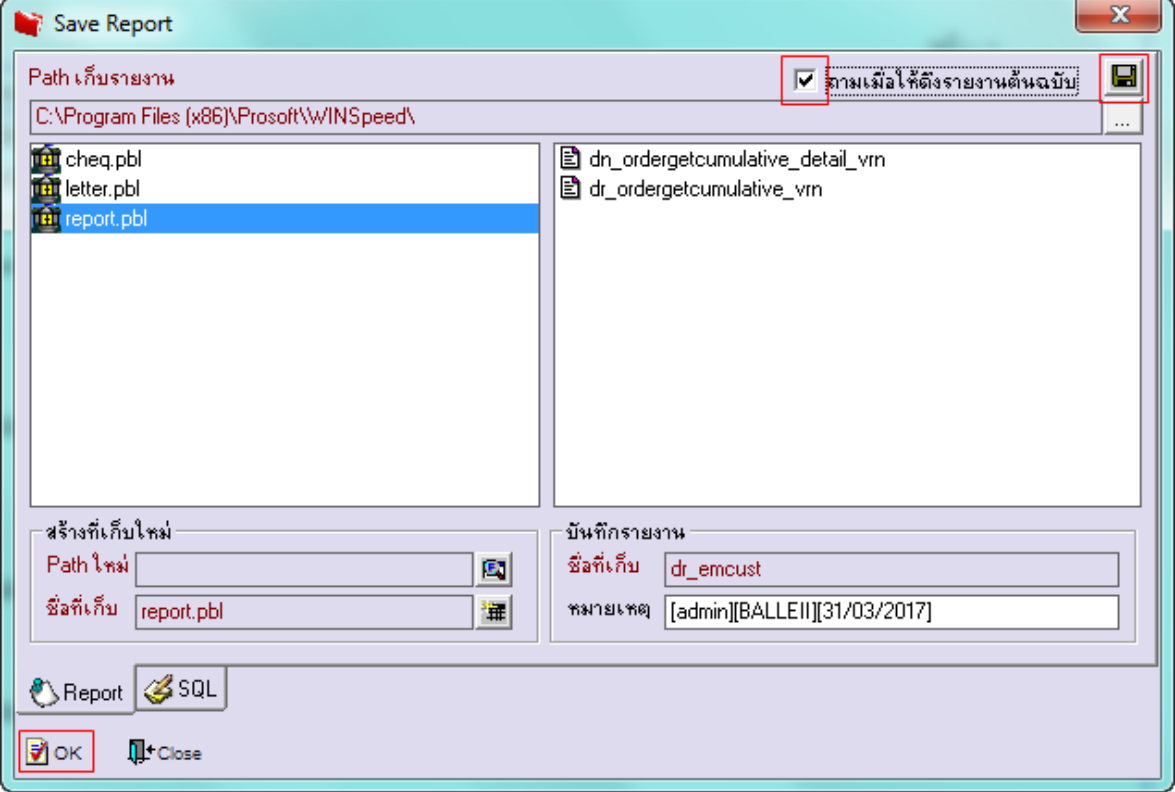

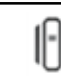